# **Step 6 - Part C – Add your own Voice/Song with other programs**

- **To add your own Voice/Song in Kingsoft Presentation, you have to use another program.**
- **If you Record narration in Movie Maker as I showed you before, you can add that file to Kingsoft Presentation. If you have Movie Maker, I recommend you use it for adding your own Voice/Song to Kingsoft Presentation.**
- **If you don't have Movie Maker, there is another program, which is next.**
- **aTube Catcher is free and you have to download it.**
- **Next explains how to use Movie Maker Record narration for Kingsoft Presentation.**
- **After that is aTube Catcher.**
- **Step 10 – Part D in the Movie Maker on-line training shows you how to do add your own Voice/Song using Record narration in Movie Maker. Once you stop Recording, you save the file, called WMA, in a folder you want. Once you save the file, it shows on Movie Maker.**
- **When you start to Insert Sound in Kingsoft Presentation, you go to the folder with the WMA file and it allows it on a slide in Kingsoft Presentation. You follow the same process as Step 6 – Part A that I showed you in the course.**
- **Next explains aTube Catcher.**
- **Step 6 – Part B shows you how to Download aTube Catcher. I will show you again in case you have not done Part B.**
- **Note – If you have a Laptop and it does not allow voice, you need a Headset or Microphone. I showed you that in Movie Maker Step 10 – Part D.**

# **Download Music using aTube Catcher**

- **Download aTube Catcher from this site <http://www.atube.me/video/download.html>**
- **Once you download it, you will see this icon on your desktop. Double click on it to open it. You can Pin to Taskbar, like I showed you in other Steps.**

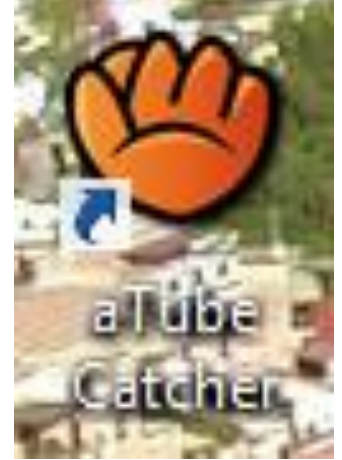

# • **After you download and open it, this is what it looks like with the features. To create your own voice, click on Audio Record. Next, what happens.**

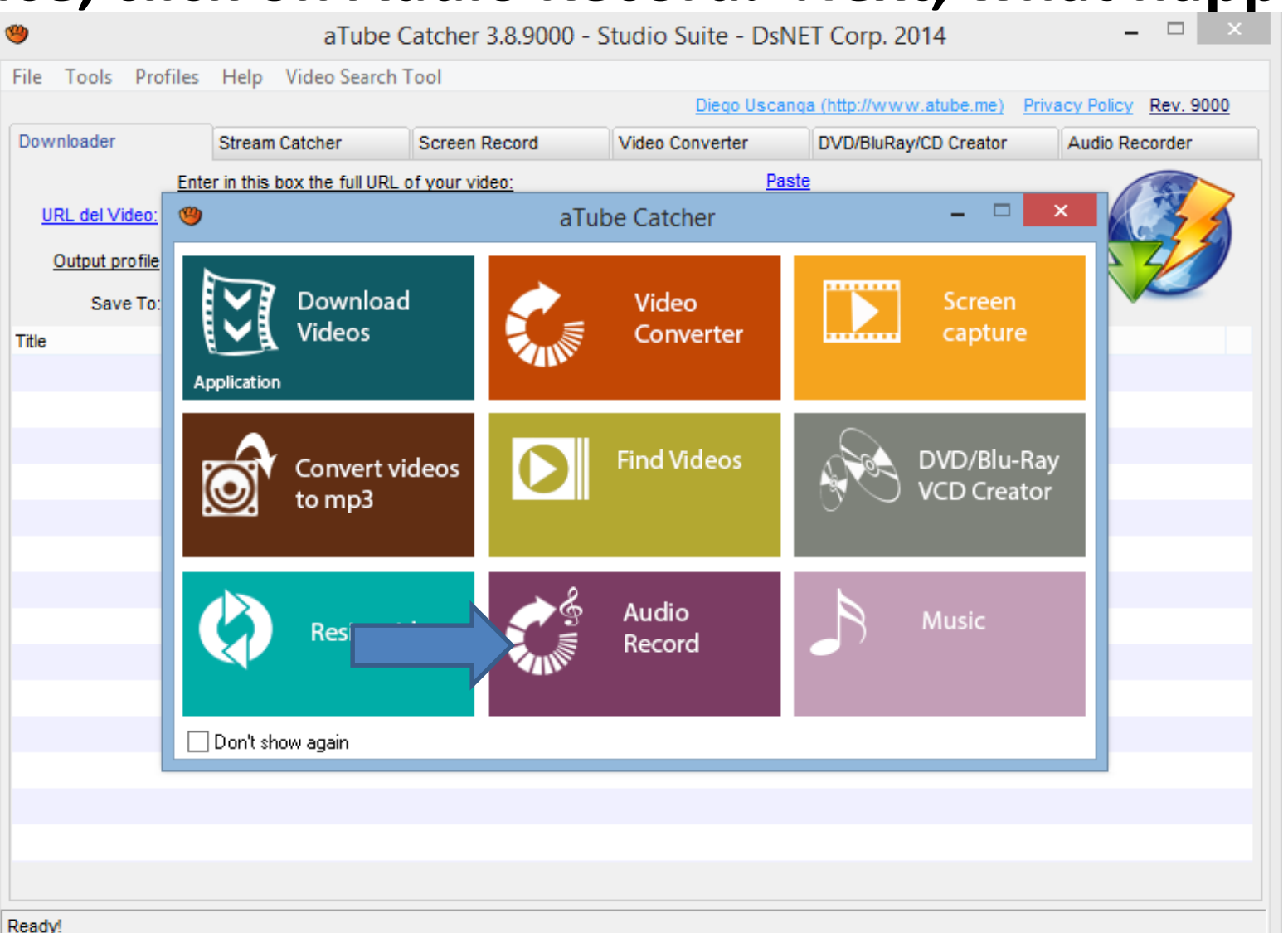

#### • **You see Audio Recorder. Next is to change the location, called Target path. Next, I will zoom in.**

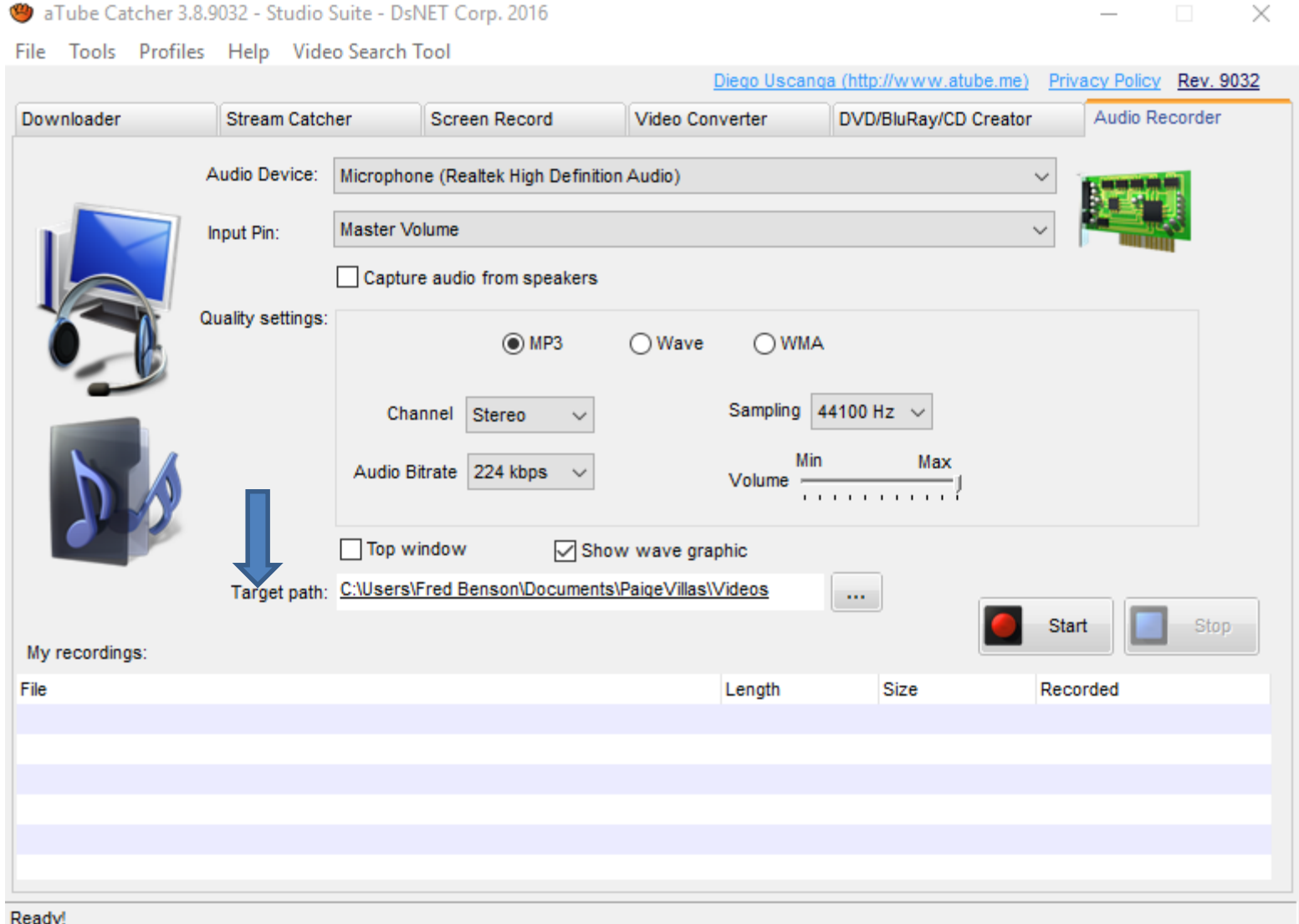

• **You then see the location depending on you open aTube Catcher. To change the location, you click on the . . . Icon. Next is what happens.**

Target path: C:\Users\Fred Benson\Documents\PaigeVillas\Videos

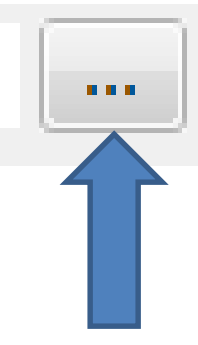

#### • **A new window opens and find the folder you want and you can Make New Folder. Next is a sample.**

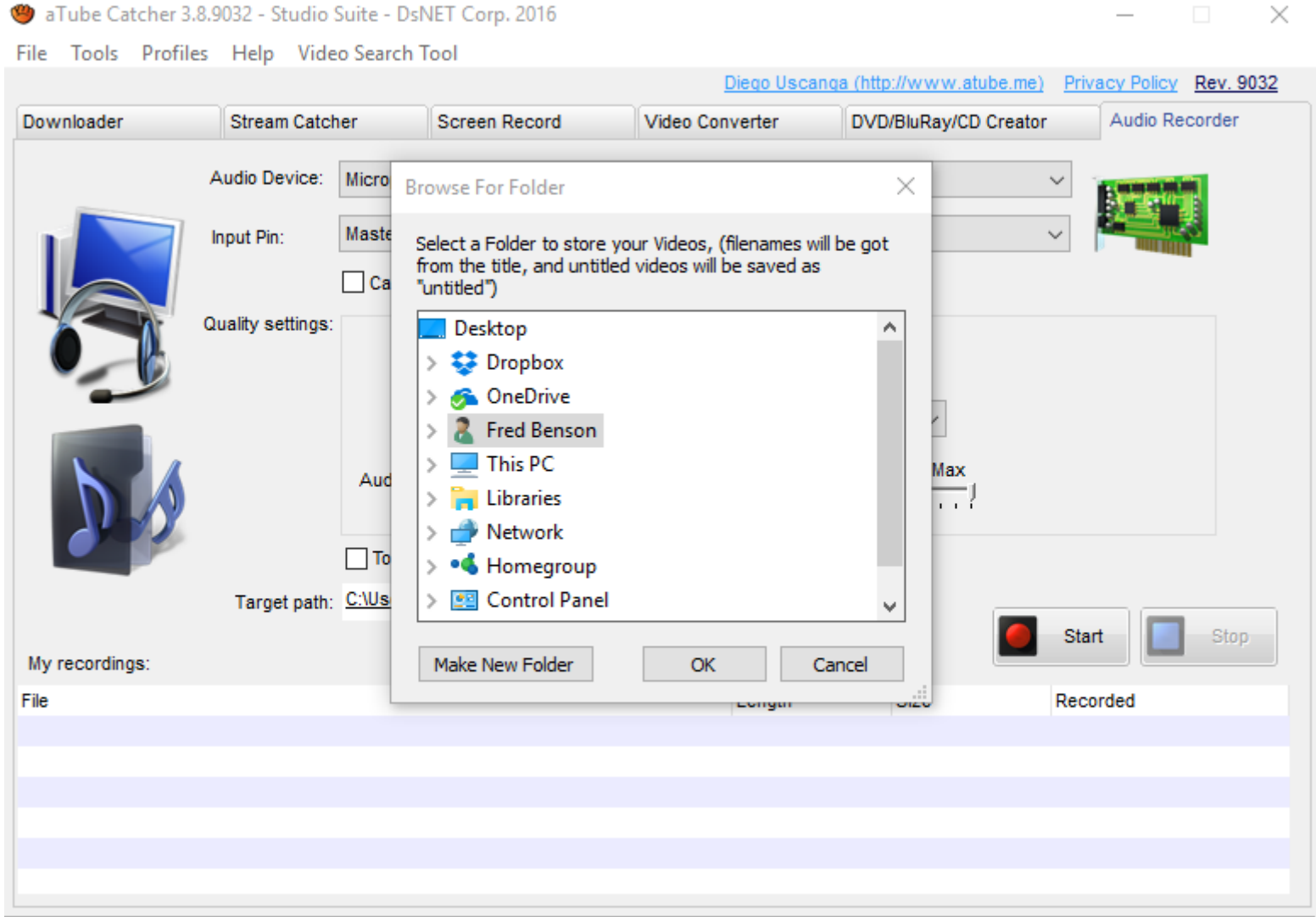

Ready!

• **Here is a sample of finding a folder and adding a New Folder, called Music. Once complete, click on OK. Next is what happens.**

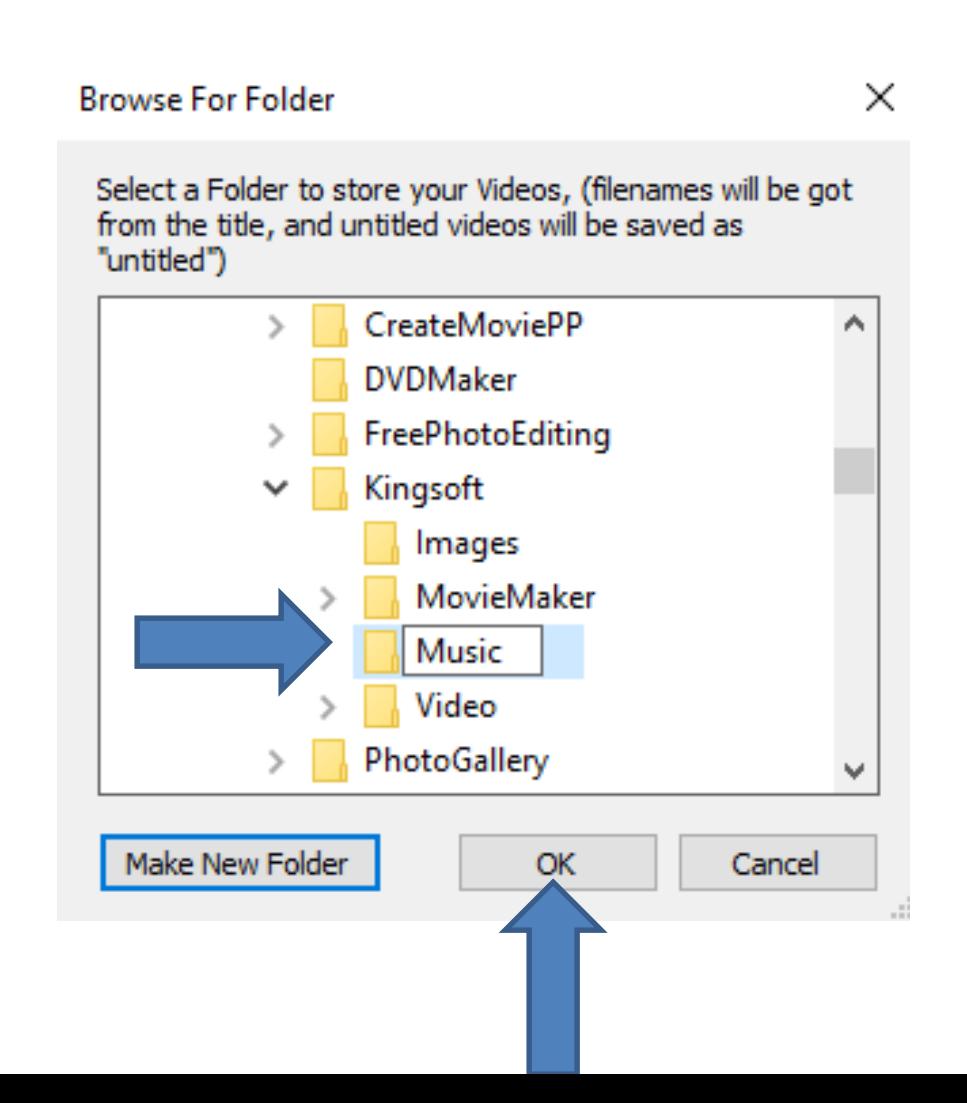

#### • **Once you click on OK, the window closes and you see the new location. Next is about Audio Device.**

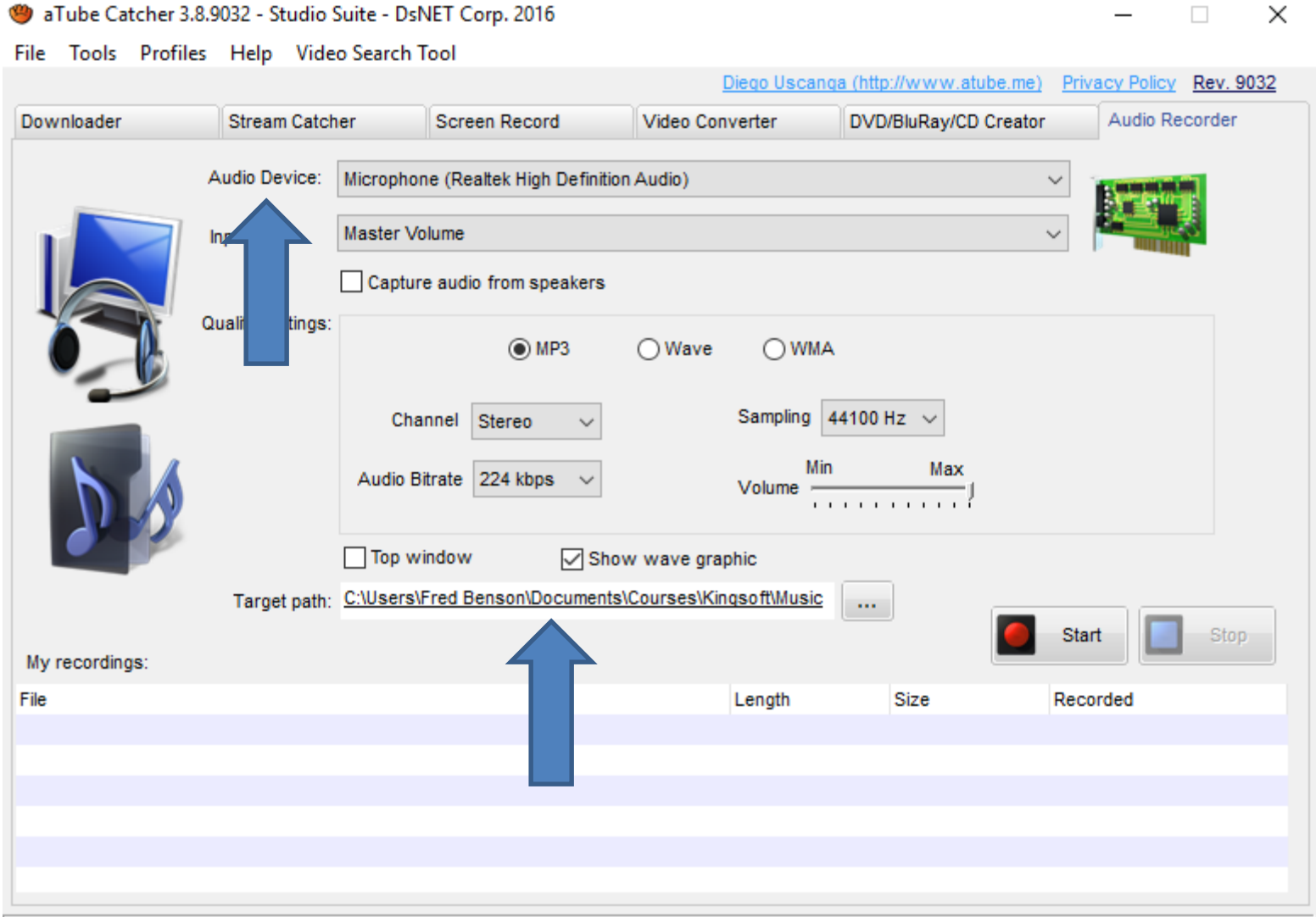

Ready!

- **I zoomed in, so you can see it. You click on the drop down at the end of Audio Device and you see a list depending on what devices you have on your computer. You click on one that you want.**
- **Next is what type of Music file your want.**

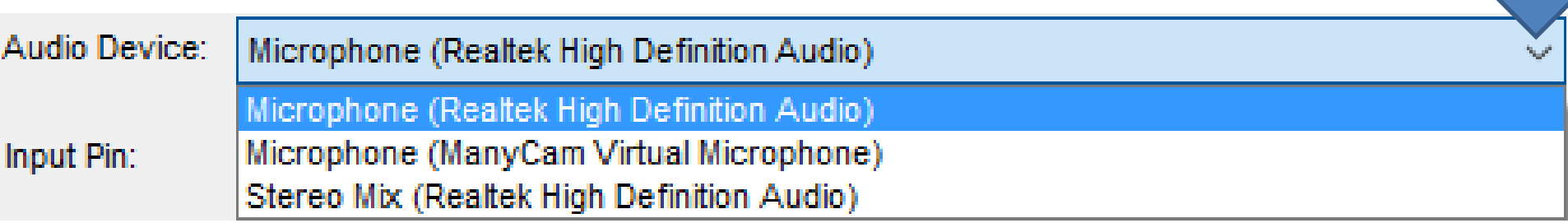

# • **The default is MP3, which I recommend. If it is not, I recommend you click on that box. Next is how to record.**

 $\times$ 

 $\Box$ 

a Tube Catcher 3.8.9032 - Studio Suite - DsNET Corp. 2016

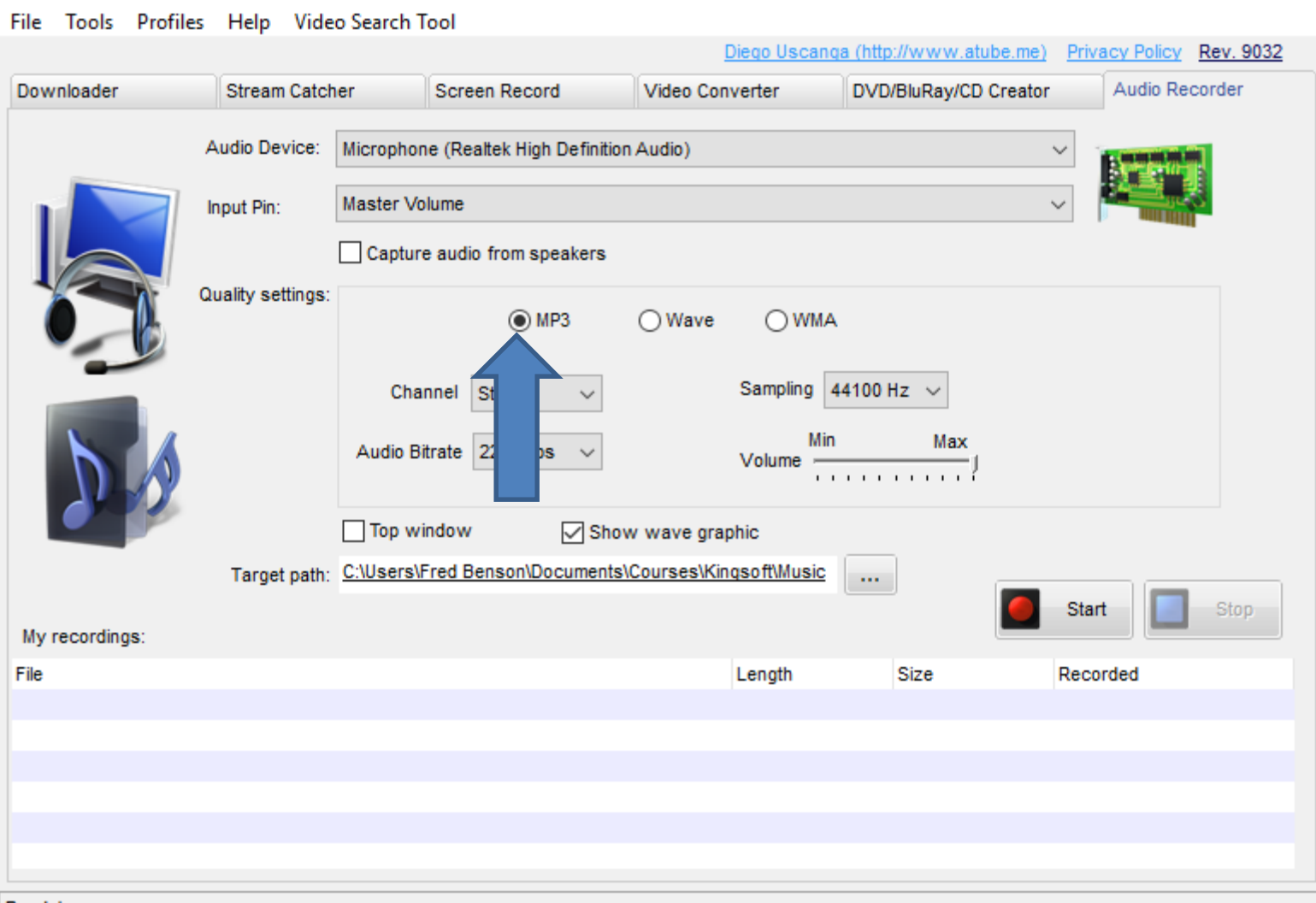

Ready!

#### • **To record your voice, click on Start. Next is what happens.**

 $\times$ 

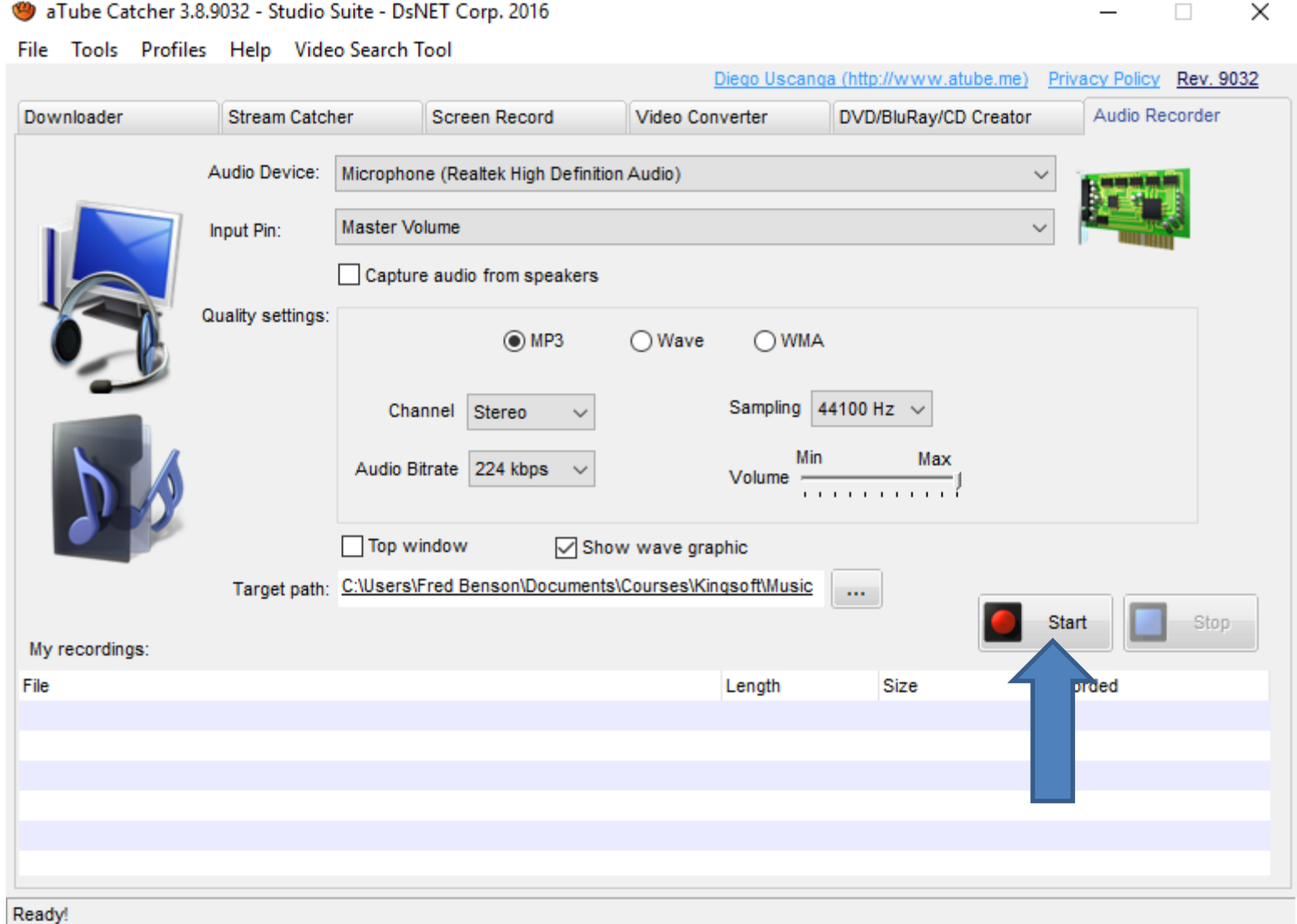

# **You start your voice and you see it in the middle. Once complete, click on Stop. Next is what happens.**

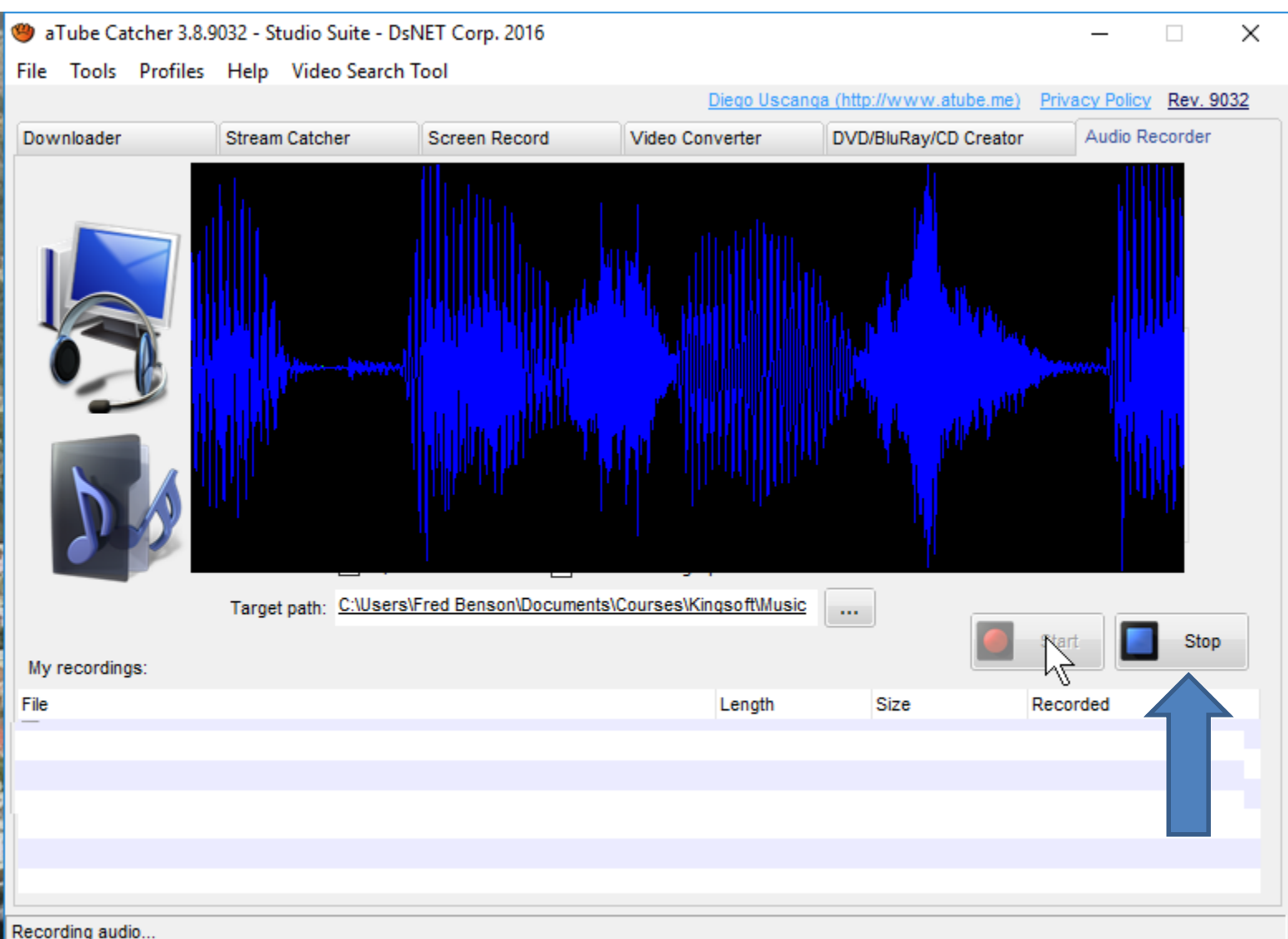

## • **You see the file at the bottom and a new window opens showing the seconds and click on OK. Next is what to do.**

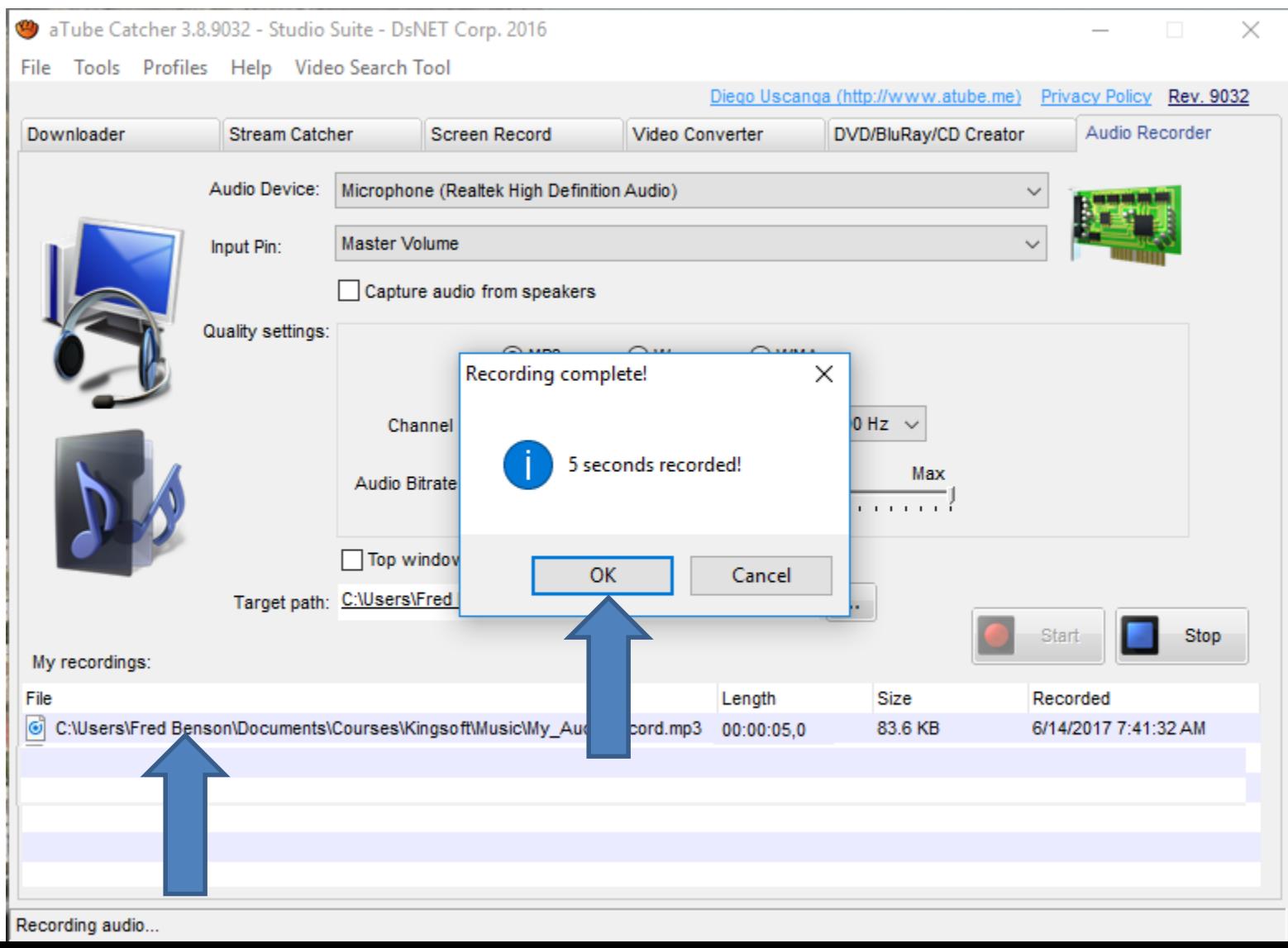

- **You follow the same process in Part A to insert Sound from the music of your Voice, like on a Title slide.**
- **If you did your own song, you insert Background Music on a slide, like the first slide. Or, if your song is Happy Birthday, you may want to insert Sound vs. Background Music.**
- **This is the End of Step 6 – Part C.**